## **KinderSign – Descargar la Aplicación al Android**

Nota: Tabletas proporcionada por DCY no tienen acceso al Play Store. Estas tabletas vienen precargadas con la aplicación de KinderSign. Si no está usando una tableta proporcionada por DCY:

Pulse el ícono del Play Store en la pantalla principal de la tableta.

En el espacio de búsqueda en la parte superior, ingrese **KinderSign Ohio**, luego pulse (

Una vez encuentre el app de KinderSign V , pulse para seleccionar. Luego pulse  $\cdot$ , y finalmente pulse **Instalar** para descargarlo. Pulse **Aceptar** para iniciar la descarga.

Una vez finalice la descarga, pulse **Abrir**. KinderSign by KinderSystems aparecerá en la pantalla.

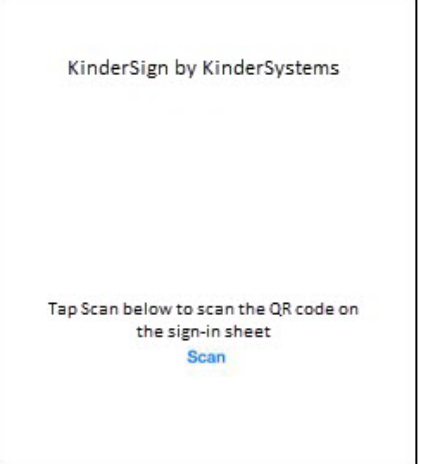

- Dependiendo de la tableta, al completar la descarga, es posible que tenga que pulsar **Siguiente**, y proceder a la pantalla *Complete configuración de la cuenta*. Si le solicita información de la tarjeta de crédito, pulse **Omitir**.
- En la tableta aparecerá un mensaje indicando que KinderSign by KinderSystems ha sido agregado a su pantalla principal.
- Pulse el botón de **Home** (Inicio), en la parte inferior de la tableta, para regresar a la pantalla principal. Localice el ícono de KinderSign y pulse para abrir el app.

Para más información, visite [www.ohiocctap.info,](http://www.ohiocctap.info/) envíenos un mensaje a [supportOH@kindersystems.com](mailto:supportOH@kindersystems.com) o llámenos al 1-833-866-1708.